# <span id="page-0-0"></span>**Dell™ S199WFP** 平板显示器用户指南

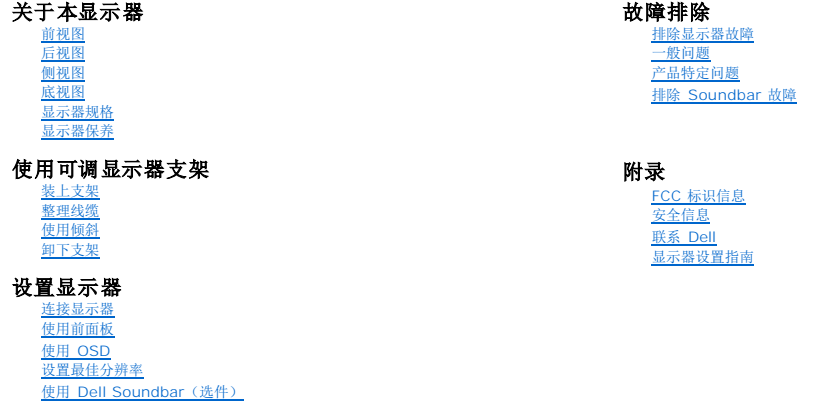

## 注、 注意和警告

4 注: "注"表示可以帮助您更好使用显示器的重要信息。

● 注意: "注意"表示可能会造成硬件损坏和数据丢失,并告诉您如何避免该问题。

### ▲ 警告: "警告"表示可能会造成财产损失、人身伤害或死亡。

# 本文档中的信息会随时变更,恕不另行通知。 **© 2007 Dell Inc.** 保留所有权利。

未经 Dell Inc. 书面许可,严禁以任何形式复制本文档之内容。

本文中使用的商标: *Dell、DELL 标志、Inspiron、Dell Precision、Dimension、OptiPlex、Latitude、PowerEdge、PowerVault、PowerApp 和 Dell OpenManage 是 Dell Inc.的商标; 在美国和其它国家,<br>Microsoft、Windows 和 Windows NT 或者是 Microsoft Corporation 的商标标或者是它的独丽商标* 

本文中用到的其它商标和品牌名称均属其各自拥有人所有。Dell Inc. 对于自己之外的商标和品牌名称没有任何专有利益。

型号 S199WFP

2007 年 8 月 Rev. A00

# <span id="page-1-0"></span>关于本显示器

**Dell™ S199WFP** 平板显示器用户指南

- [前视图](#page-1-1)
- [后视图](#page-1-2)
- [侧视图](#page-2-1)
- [底视图](#page-2-2)
- [显示器规格](#page-2-3)
- 显示器保养

# <span id="page-1-1"></span>前视图

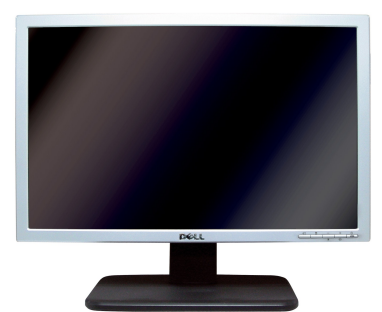

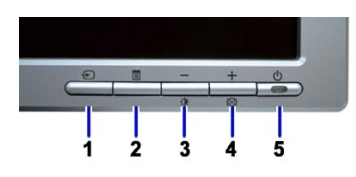

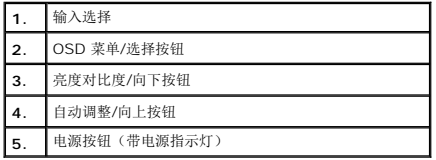

# <span id="page-1-2"></span>后视图

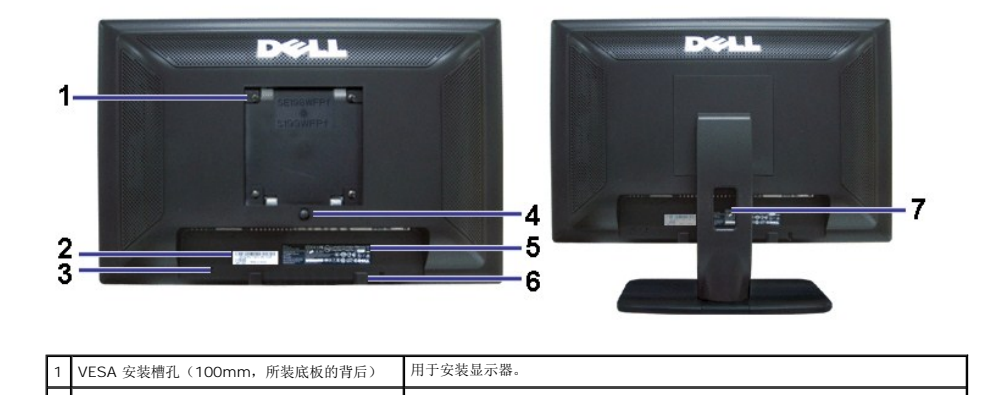

<span id="page-2-0"></span>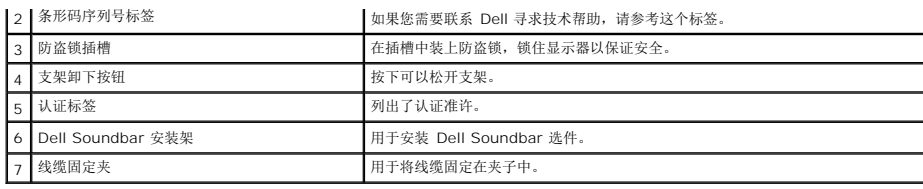

# <span id="page-2-2"></span>底视图

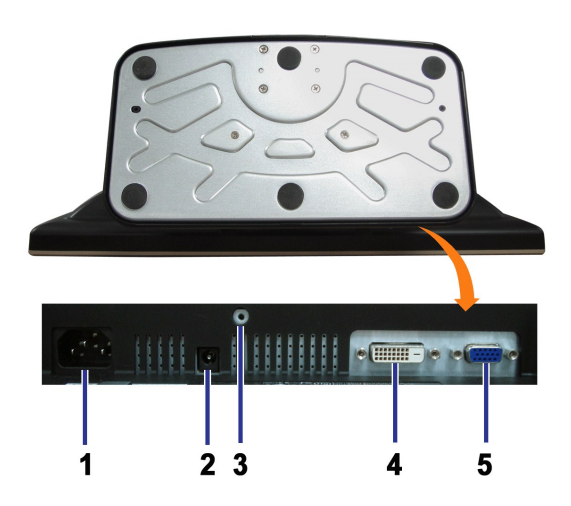

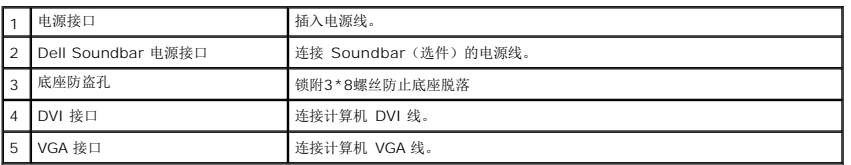

# <span id="page-2-1"></span>侧视图

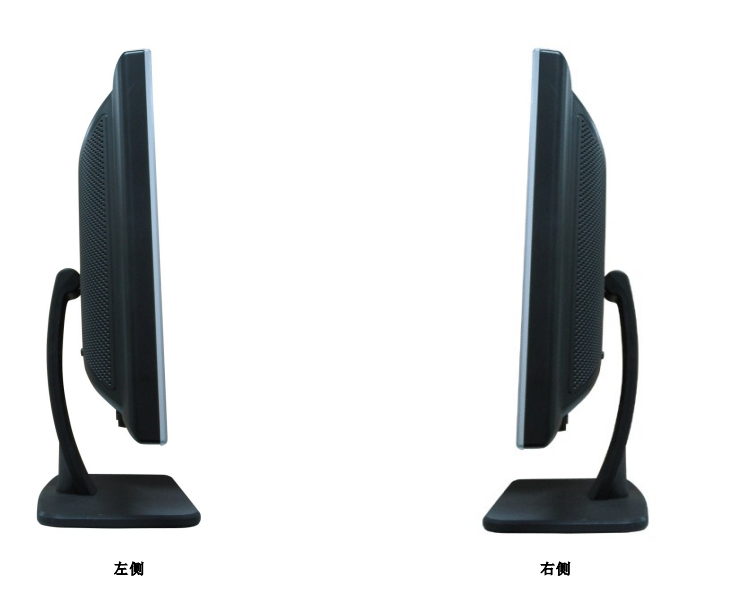

<span id="page-2-3"></span>显示器规格

## 电源管理模式

如果您的计算机上安装了符合 VESA DPM 标准的显卡或软件,则在不使用时,显示器会自动进入低能耗模式。也就是节能模式。 如果计算机检测到键盘、鼠标或其它输入设备的输入,显示<br>器会自动恢复此项功能。下表显示了这项自动节能功能的功耗和信号:

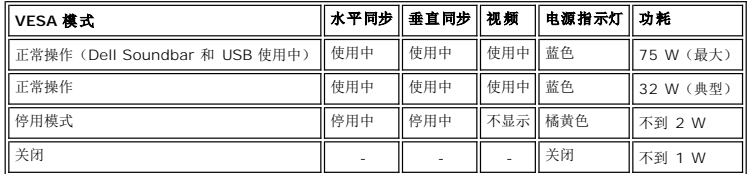

## **44** 注: OSD 将只是在正常操作模式下起作用。 如果在停用模式时按下加号或减号按钮, 则会出现下面一条信息。

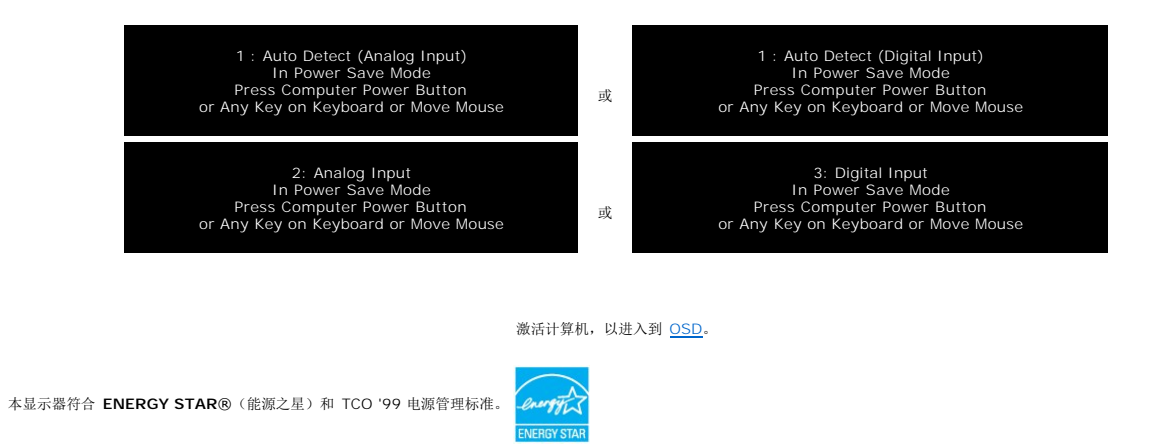

\* 只有从显示器上拔下主电缆才能在关机模式下取得零能耗。

#### 针脚分配

**15** 针 **D-Sub** 接口

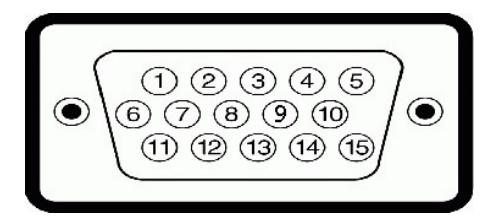

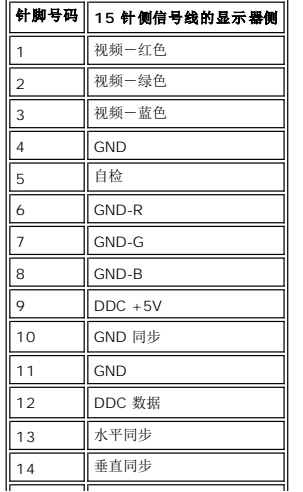

15 DDC 时钟

#### **24** 针纯数字 **DVI** 接口

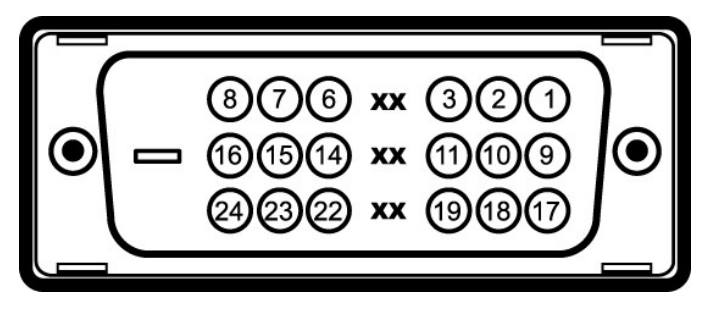

#### 注:针脚 1 位于右上角。

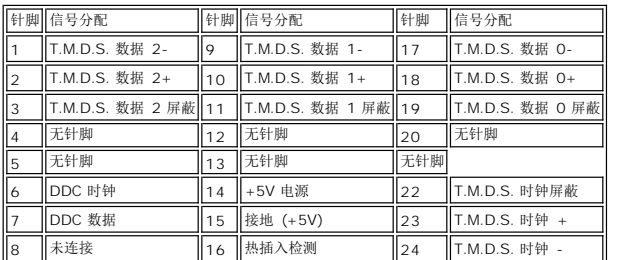

#### 即插即用功能

您可以在兼容即插即用的系统中安装本显示器。 本显示器会自动使用显示数据通道 (DDC) 协议为计算机系统提供其扩展显示标识数据(EDID),以便系统可以自行配置,并优化显示器设<br>置。如果原意,用户可以选择不同的设置,但多数情况下,显示器安装是自动的。

# 一般信息

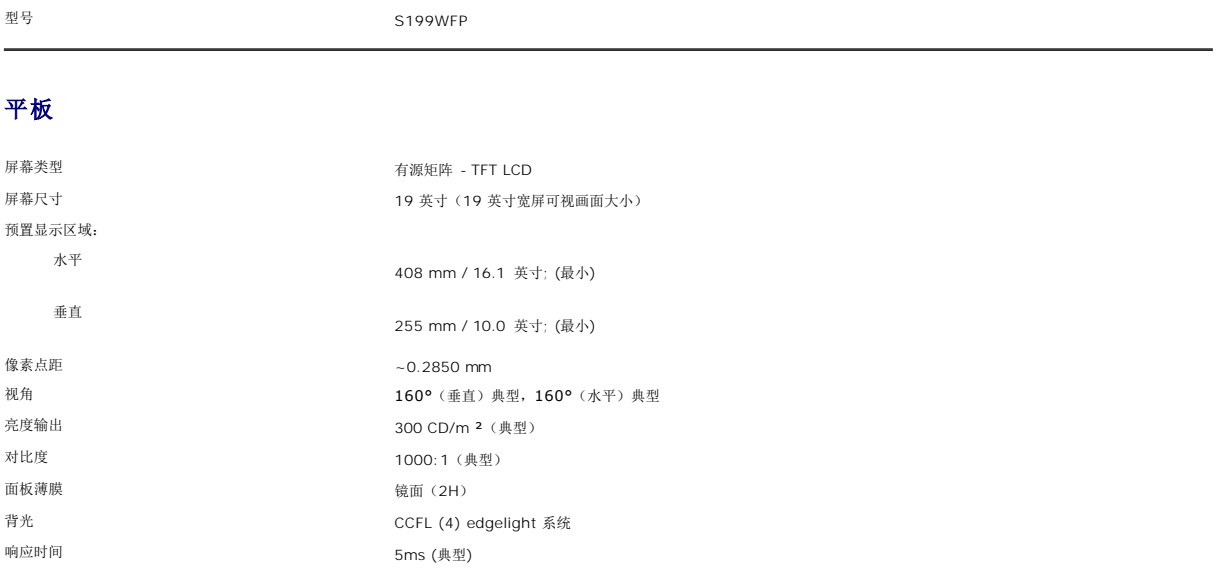

## 分辨率

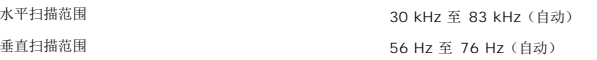

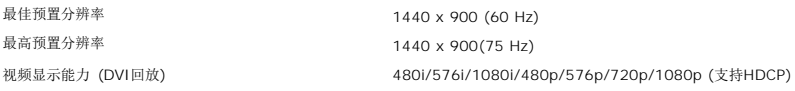

## 预置显示模式

下表显示了该显示器支持的分辨率:

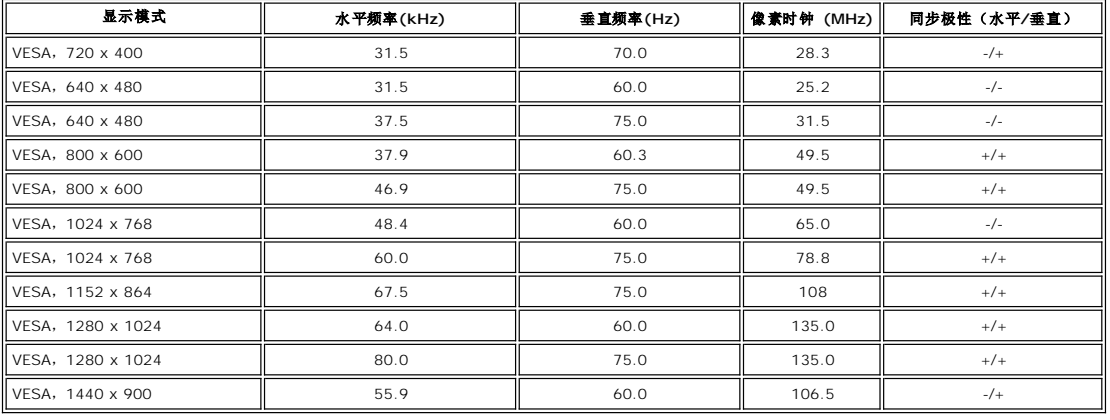

# 电气

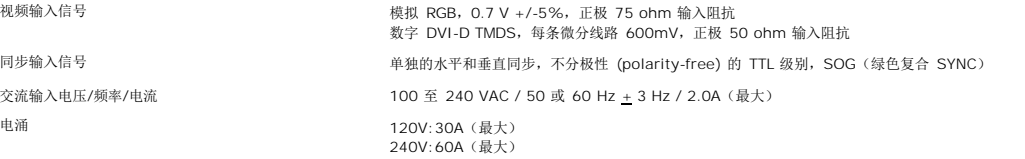

## 物理特性

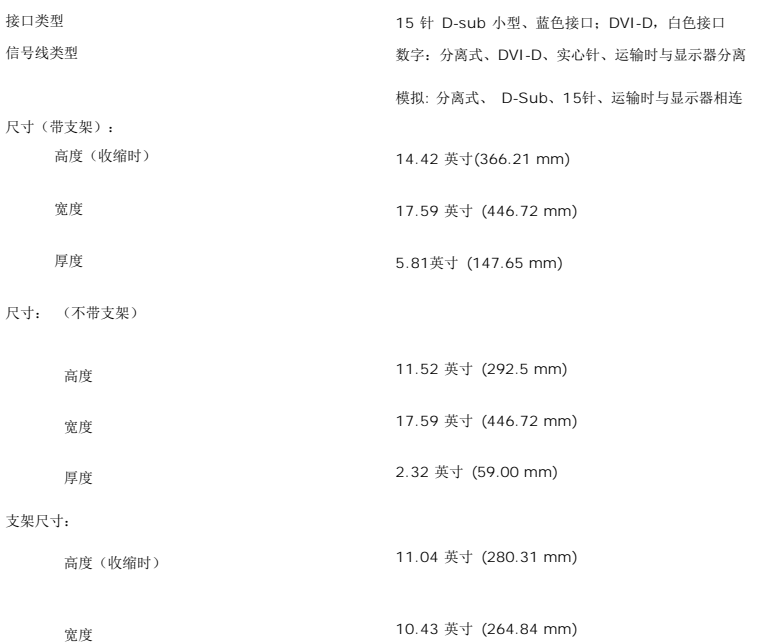

<span id="page-6-0"></span>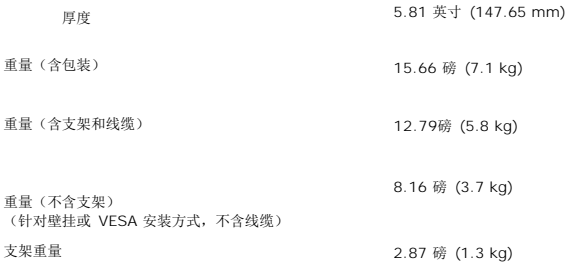

#### 环境参数

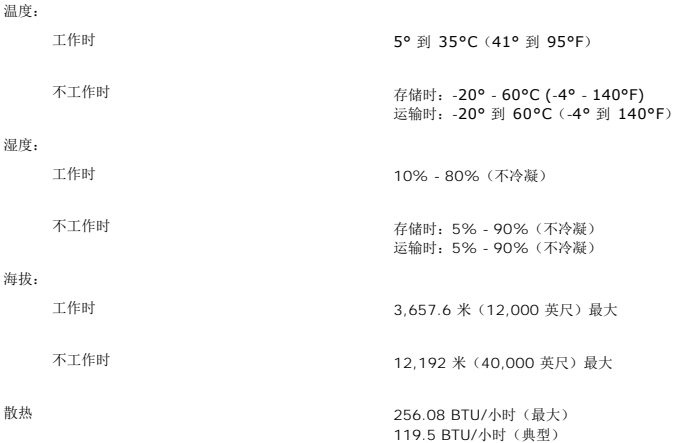

## 显示器保养

# ●● 著告: 请在清洁显示器之前先阅读[安全说明并](file:///C:/data/Monitors/S199WFP/cs/UG/appendx.htm#Safety%20Information)遵照执行。

## ▲ 警告: 在清洁显示器之前,先从电源插座上拔下显示器电源线。

1 要清洁防静电屏幕,请用水略微蘸湿一块干净的软布。如果可能,请使用适用于防静电薄膜的专用屏幕清洁棉纸或溶剂。不要使用苯、稀释剂、氨水、研磨剂或压缩空气。<br>1 使用略微蘸温水的布清洁塑料。避兔使用任何可能会在塑料上留下痕迹的清洁剂。<br>1 如果在打开显示器包装时发现白色粉末,请用布擦去。在运输显示器过程中会产生白色粉末。<br>1 操作显示器保持最佳图要小心,因为深色的塑料可能会刮擦显示器,并在上面留下明显的刮痕。<br>1 为使显示器保持最佳图像质

- 
- 
- 

#### <span id="page-7-0"></span>附录 **Dell™ S199WFP** 平板显示器用户指南

- FCC [标识信息](#page-7-1)
- 警告: 安全说明
- [联系](#page-7-3) Dell
- [显示器设置指南](#page-8-1)

## <span id="page-7-1"></span>**FCC** 标识信息

# **FCC**通告**(**仅适用于美国**)**

## **FCC Class B**

本设备产生、使用并可能发出射频能量,如果未依据制造商的使用说明来安装和使用,可能会干扰广播和电视的接收。本设备已经经过测试,符合FCC规范第15部分对B级数字设备的限制。

本设备符合FCC规范第15部分。操作服从以下两个条件:

1 本设备不会引起有害的干扰。

2 本设备必须接受任何接收到的干扰,包括可能引起不希望的操作的干扰。

通告:FCC规范规定,Dell Inc.未明确认可的变更或改变可能取消你操作本设备的权力。

这些限制设计用于合理地预防住宅安装中的有害干扰。然而,不保证在某个安装中不会发生干扰。如果本设备的确引起了对广播或电视接收的有害干扰——这可以通过关闭和打开本设备来判<br>断,则鼓励你通过以下措施来尝试纠正干扰:

- l 重新确定接收天线的方位。 l 针对接收机,重新安置本系统。
- l 将本系统搬离接收机。
- l 将本系统插入另一个电源插座,以使本系统和接收机处于不同的支路。

如必要,请咨询Dell Inc.的代表或经验丰富的广播/电视技术人员,以获得更多建议。

按照FCC规范,本文档中所述的设备提供了以下信息:

- <sup>l</sup> 产品名称:S199WFP
- <sup>l</sup> 型号:S199WFPf
- l 公司名称:

Dell Inc.

Worldwide Regulzatory Compliance & Environmental Affairs

One Dell Way Round Rock,TX 78682 USA 512-338-4400

# <span id="page-7-2"></span>△警告: 安全说明

关于安全规格,参照产品说明书.

### <span id="page-7-3"></span>联系 **Dell**

对于美国地区的客户,请致电800-WWW-DELL(800-999-3355)。

**全注:** 如果没法连接国际互联网, 您可以在购物发票、包装、帐单或产品目录上找到戴尔相关的联系信息。

戴尔提供多种基于网络和电话的支持和服务选择。具体选择会因国家和产品的不同而不同,你所在的地区可能无法获得更多的服务。如果想要联系戴尔解决销售、技术支持或客户服务问题, 请:

1. 访问**support.dell.com**。

- <span id="page-8-0"></span>2. 在该页面底部的选择**A** 国家**/**地区下拉菜单中查看是否有你所在的国家/地区。
- 3. 点击该页面左侧的联系我们。
- 4. 根据您的需要选择适当的服务或支持链接。
- 5. 选择对您便利的联系方式。

# <span id="page-8-1"></span>显示器设置指南

要查阅 PDF 文件(扩展名为 .**pdf** 的文件),请单击文件标题。 要将一个 PDF 文件(扩展名为 .**pdf** 的文件)保存到硬盘,请右击文件标题,然后在 Microsoft® Internet Explorer<br>中单击**目标另存为**,或在 Netscape Navigator 中单击**链接另存为**,然后在硬盘上指定一个用于保存文件的位置。

[显示器设置指南](file:///C:/data/Monitors/S199WFP/multlang/PM/QSG.pdf) **(.pdf )** (3.32 MB)

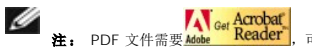

**注:** PDF 文件需[要](http://www.adobe.com/)<u>Mobe 【K<sup>ea</sup>del"</u>】,可以从 Adobe 网站下载它,网址是 <u>[www.adobe.com](http://www.adobe.com/)</u>。<br>要查阅一个 PDF 文件,请启动 Acrobat Reader。然后单击**文件→打开**,选择 PDF 文件。

#### <span id="page-9-0"></span>设置显示器 **Dell™ S199WFP** 平板显示器用户指南

- [连接显示器](#page-9-1)
- [使用前面板](#page-9-2)
- 使用 [OSD](#page-10-1) 菜单
- [设置最佳分辨率](#page-16-1)
- 使用 [Dell Soundbar](#page-16-2) (选件)

## <span id="page-9-1"></span>连接显示器

● 警告: 在开始本节中的任何步骤之前,请遵[照安全说明](file:///C:/data/Monitors/S199WFP/cs/UG/appendx.htm#Safety%20Information)中的内容执行。

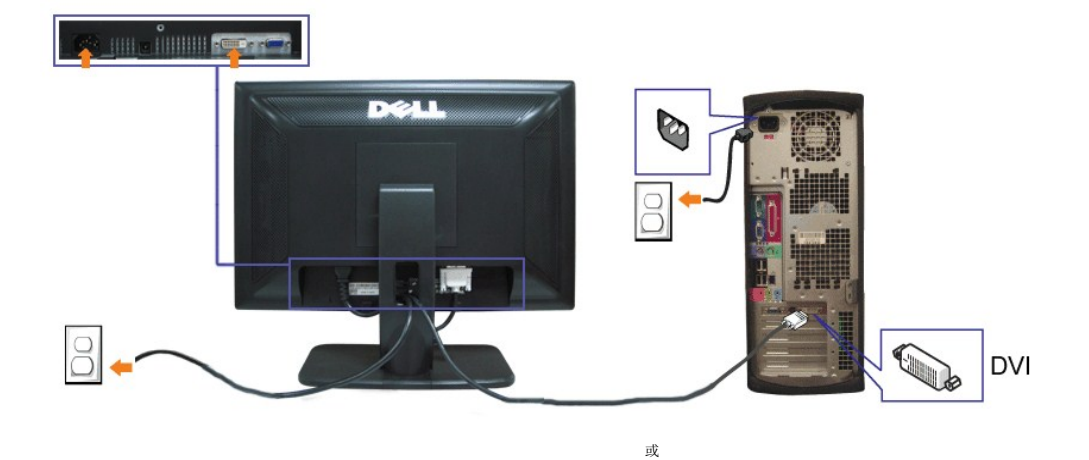

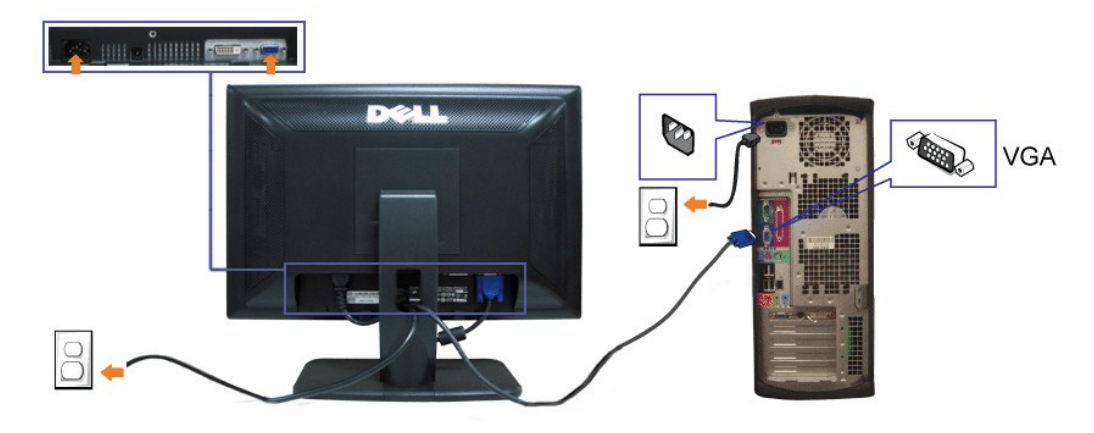

- **1.** 关闭计算机,断开电源线。
- **2.** 将白色 DVI 或蓝色 VGA 线连接到计算机和显示器上的接口。
- **3.** 连接电源线
- **4.** 打开显示器和计算机的电源。 如果看不到图像,请按一下输入选择按钮,确保已选择了正确的输入信号源。 如果仍然看不到图像,请参[阅排除显示器故障。](file:///C:/data/Monitors/S199WFP/cs/UG/solve.htm#Troubleshooting%20Your%20Monitor)

## <span id="page-9-2"></span>使用前面板

使用显示器前面的按钮可以调整图像设置。

<span id="page-10-0"></span>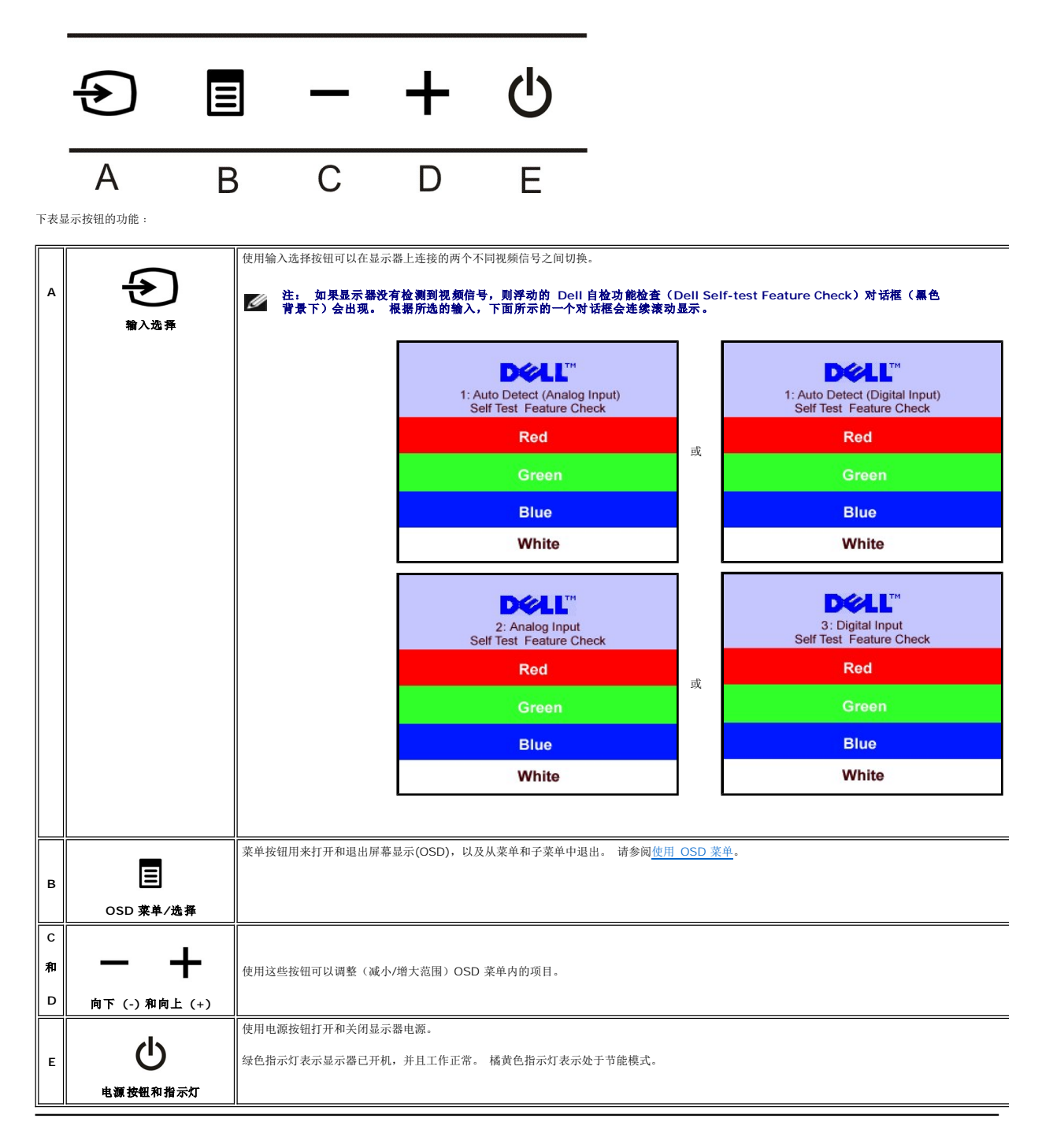

## <span id="page-10-1"></span>使用 **OSD** 菜单

**注:** 如果您更改了设置, 之后继续到另一个菜单或退出 OSD 菜单, 显示器会自动保存所做更改。如果您更改了设置, 之后等 OSD 菜单消失, 所做更改也会保存。

1. 按菜单按钮打开 OSD 菜单并显示主菜单。

模拟 **(VGA)** 输入时的主菜单 数字 **(DVI)** 输入时的主菜单

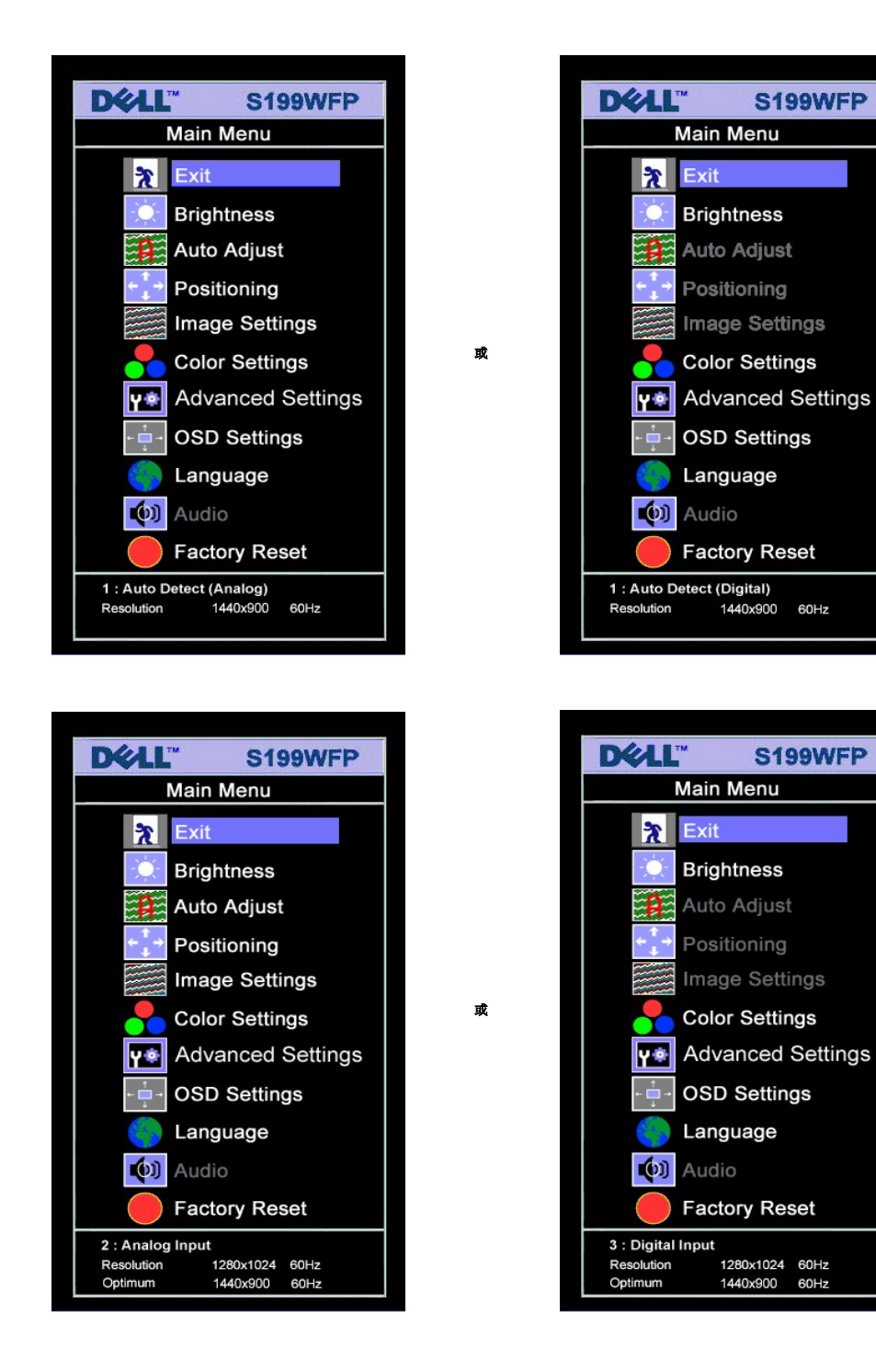

#### 注: 定位和图像设置仅当使用模拟 **(VGA)** 接口时可用。

2. 按 **-** 和 **+** 按钮在设置选项之间移动。 当您从一个图标移动到另一个图标时,选项名称会被突出显示。 请参阅下表查看本显示器全部可用选项的完整列表。

- 3. 按一下菜单按钮激活突出显示的选项。
- 4. 按 和 + 按钮选择想要的参数。 5. 按"菜单"激活滑块,然后根据菜单上的指示使用 **-** 和 **+** 按钮进行更改。
- 6. 按一下菜单按钮返回到主菜单以选择另一个选项, 或者按两下或三下菜单按钮以退出 OSD 菜单。

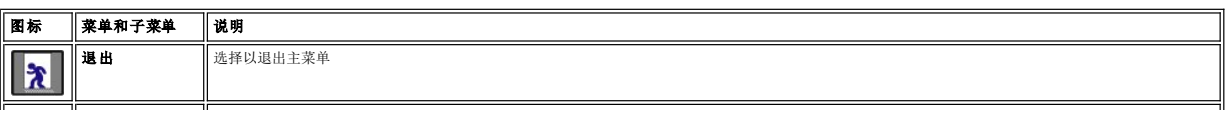

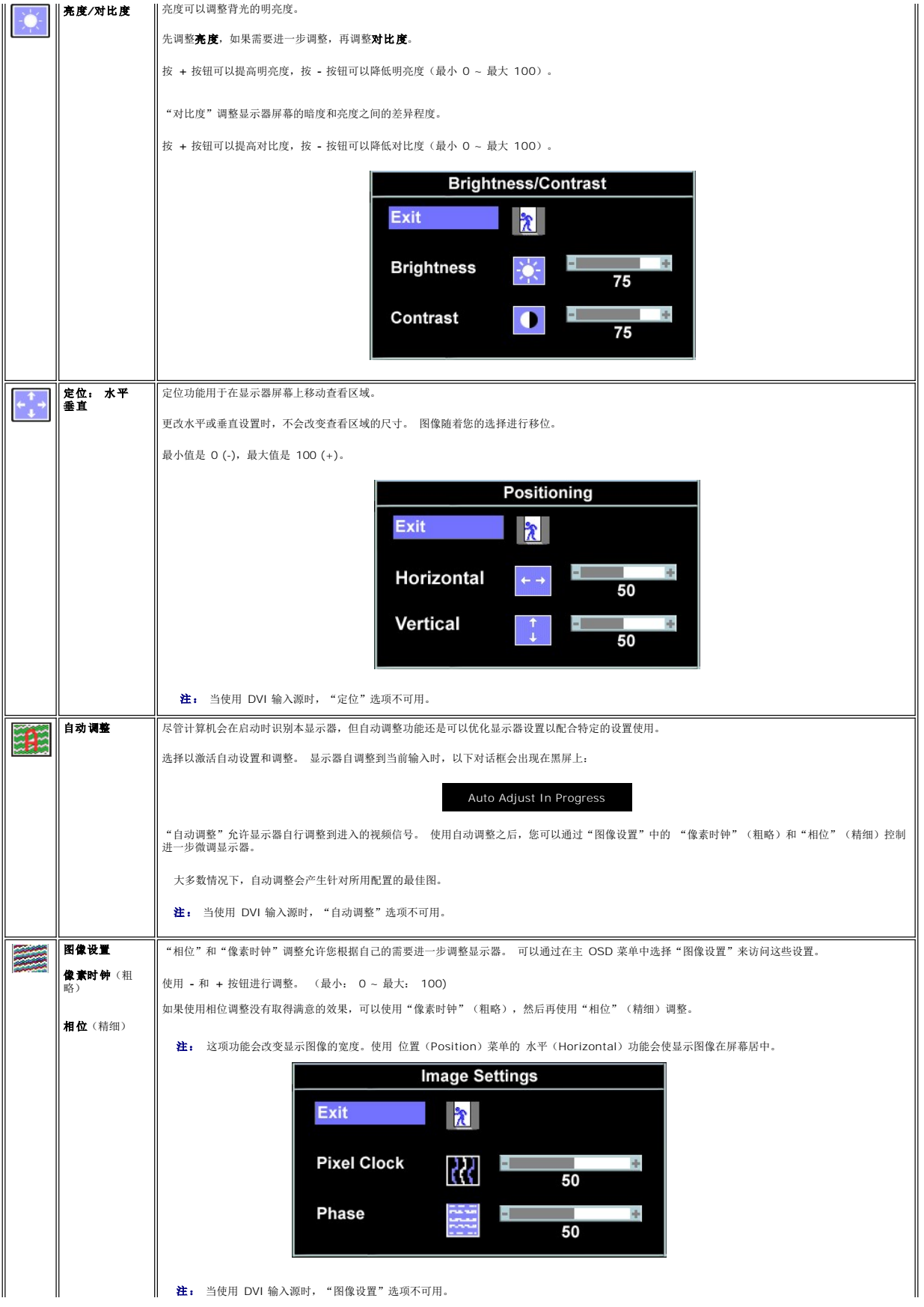

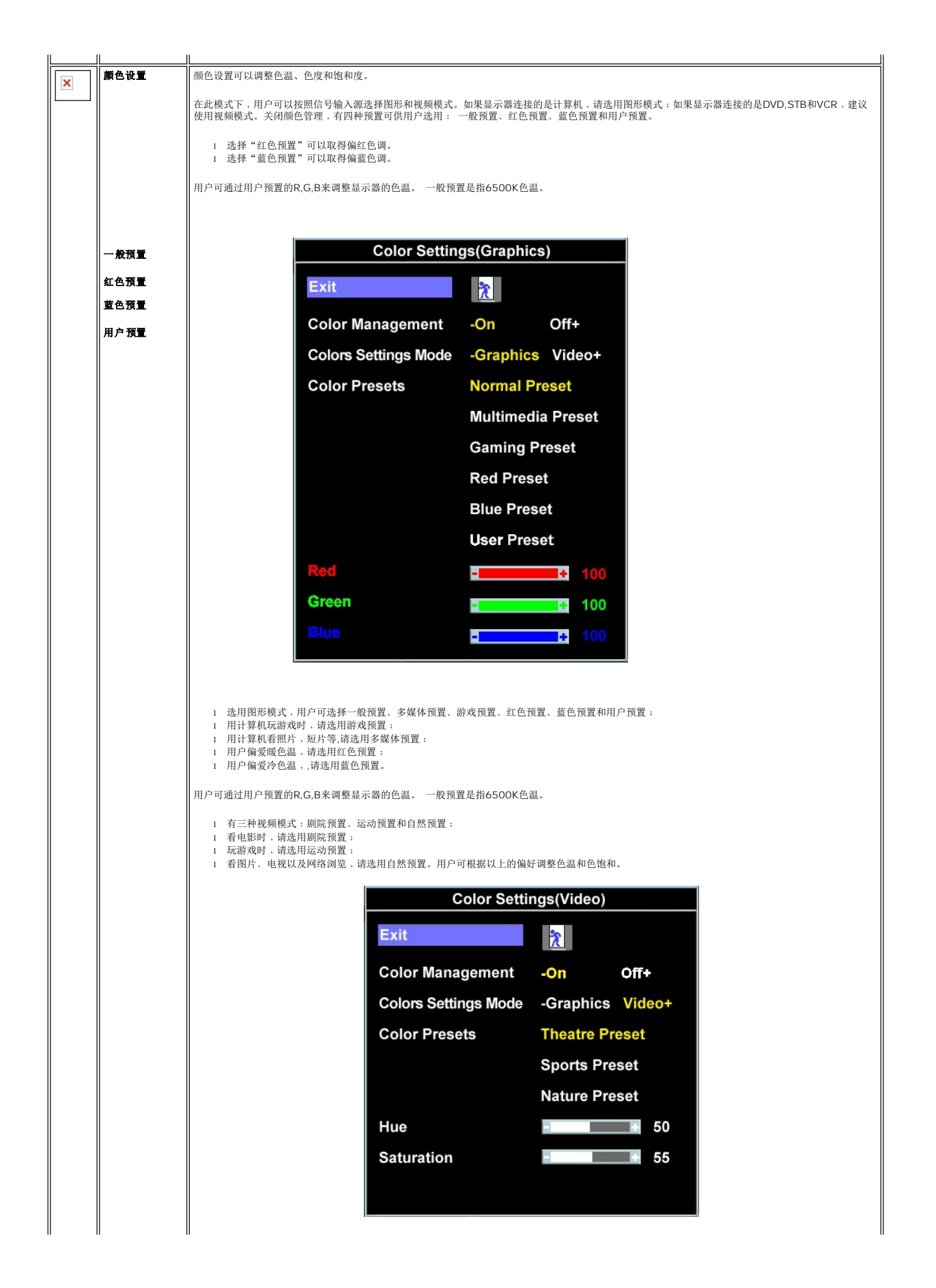

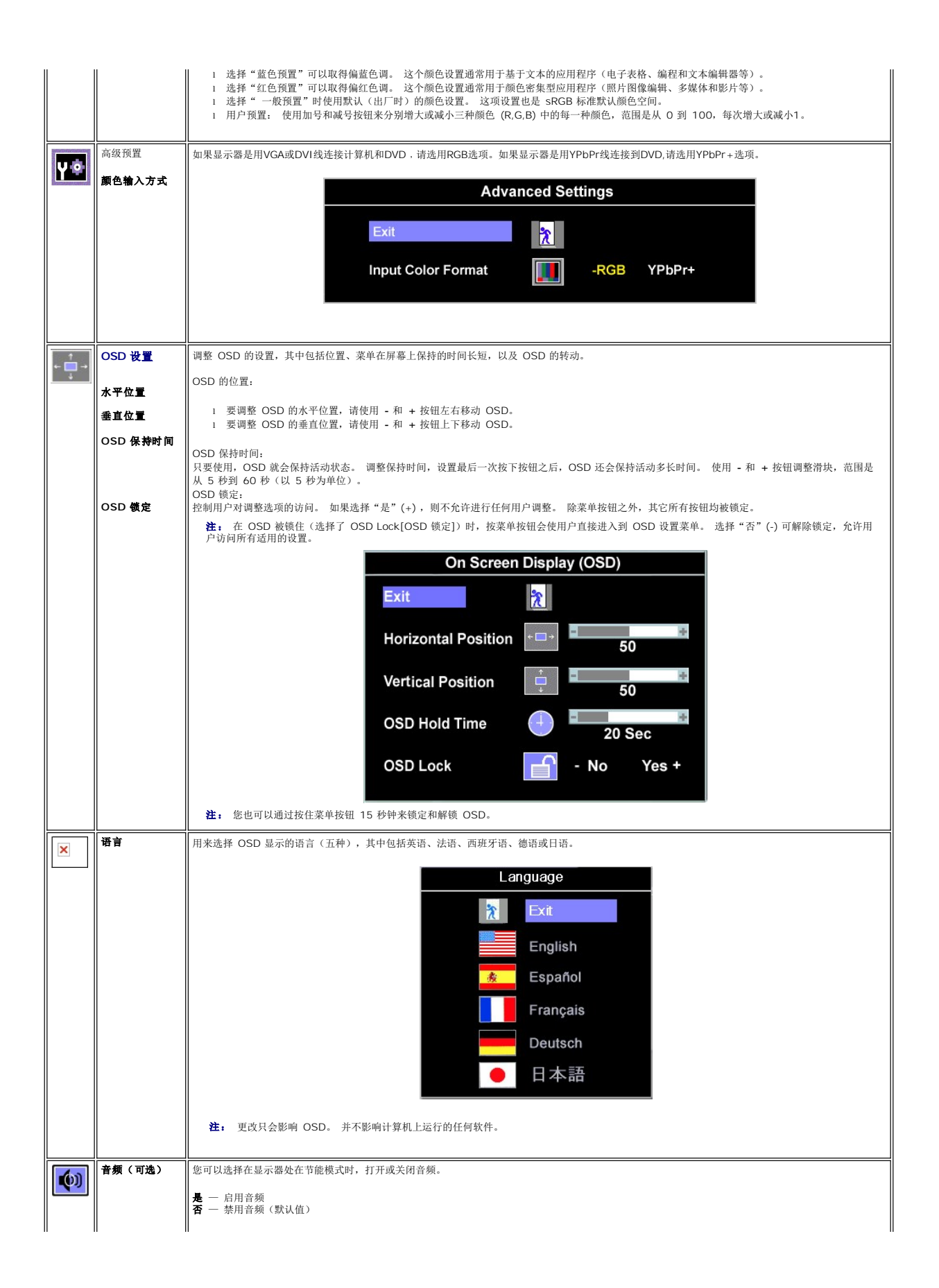

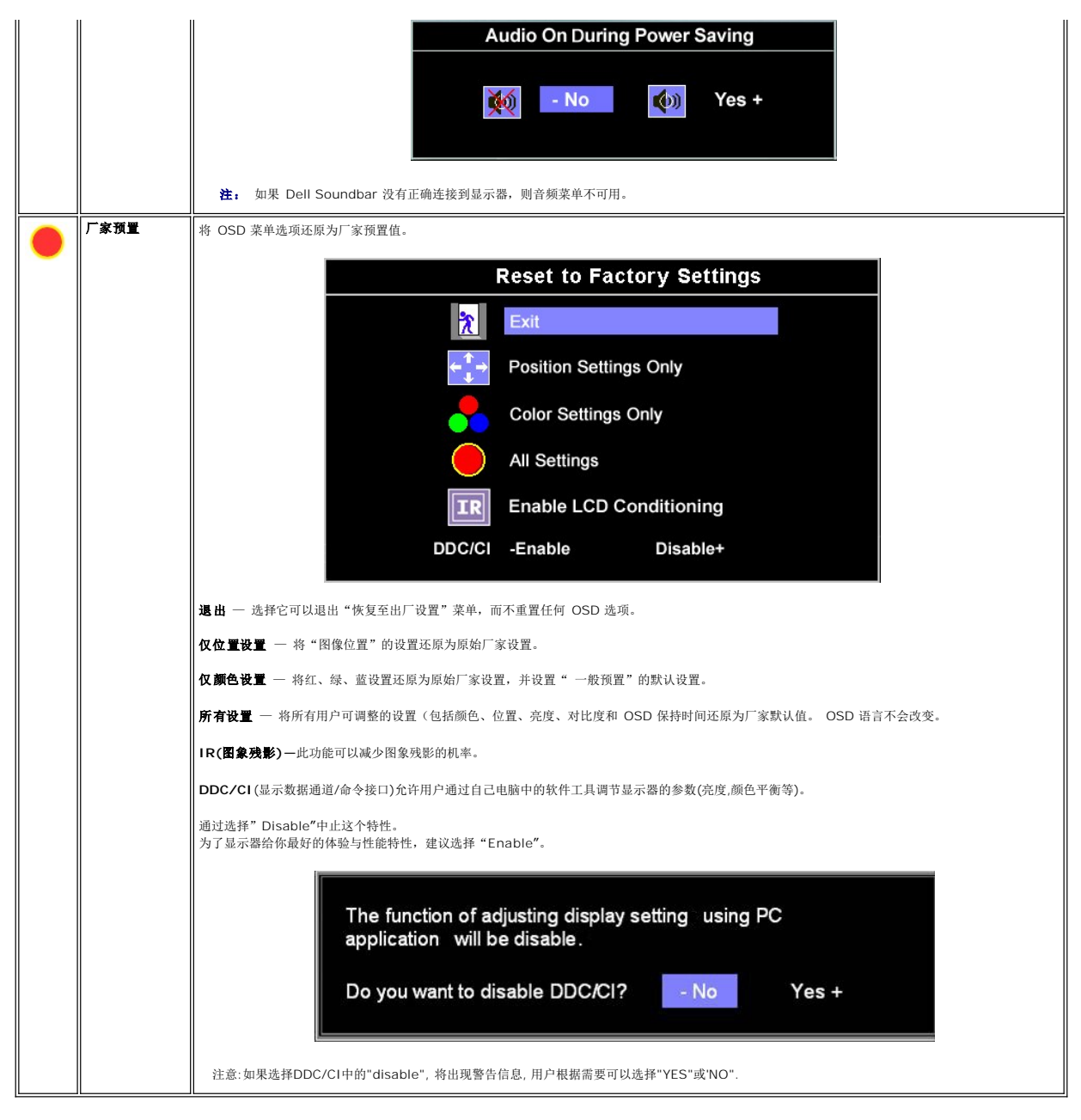

### **OSD** 警告信息

下面一条警告信息可能会出现在屏幕上,表示显示器没有同步。

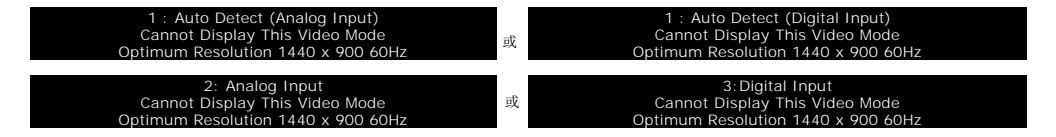

这表示显示器不能与它从计算机接收的信号同步。 信号太高或者太低,显示器无法使用。关于此显示器可以达到的水平和垂直扫描范围,请参见<u>规格</u>。 建议的模式为 1440 X 900 @ 60Hz。

注: 如果显示器检测不到视频信号,屏幕上将显示浮动的"**Dell** 自检功能检查"对话框。

<span id="page-16-0"></span>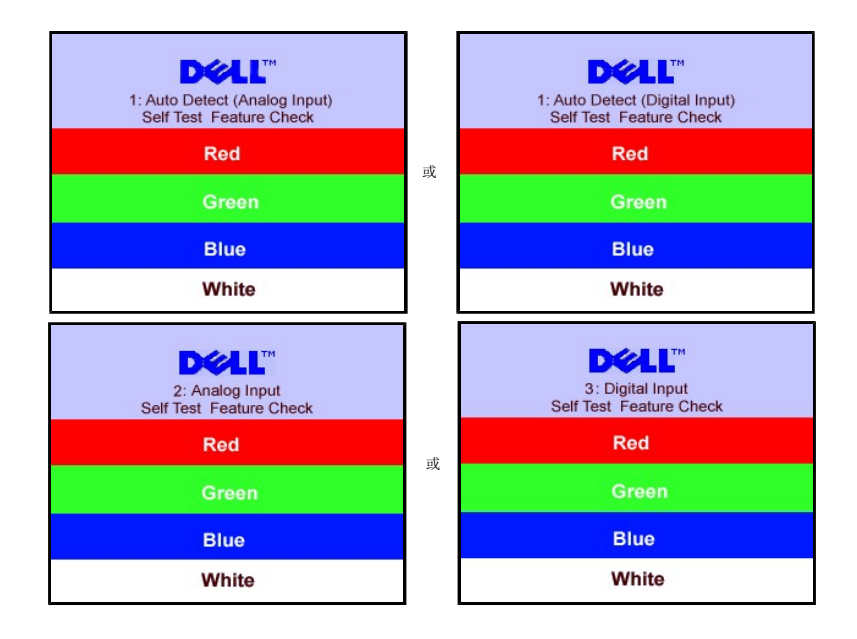

有时,屏幕黑屏而不显示警告信息。 这也表明显示器与计算机不同步。

请参[阅故障排除了](file:///C:/data/Monitors/S199WFP/cs/UG/solve.htm#General%20Problems)解详情。

## <span id="page-16-1"></span>设置最佳分辨率

- 
- 1. 用鼠标右键点击桌面,然后选择**属性**。<br>2. 选择**设置**选项卡。<br>3. 将屏幕分辨率设置成 1440 x 900。
- 4. 单击确定。

如果您没有看到 1440 x 900 选项, 那么您可能需要更新您的图形卡驱动程序。根据您的电脑, 完成下面的某个流程。

如果您拥有 Dell 台式机和便携式计算机:

¡ 访问 **support.dell.com**,输入您的服务标签,下载图形卡的最新驱动程序。

如果您使用的不是 Dell 计算机(便携式或台式):

○ 访问您电脑的支持站点,下载最新的图形卡驱动程序。<br>○ 访问您图形卡的网站,下载最新的图形卡驱动程序。

#### <span id="page-16-2"></span>安装 **Dell Soundbar**(选件)

Dell Sound Bar 是一个可以连接到 Dell 平板显示器的立体声双声道系统。 Sound Bar 具有旋钮音量和开/关控制,可以调整整个系统音量,蓝色指示灯指示电源情况,配备两个音频耳<br>机插孔。

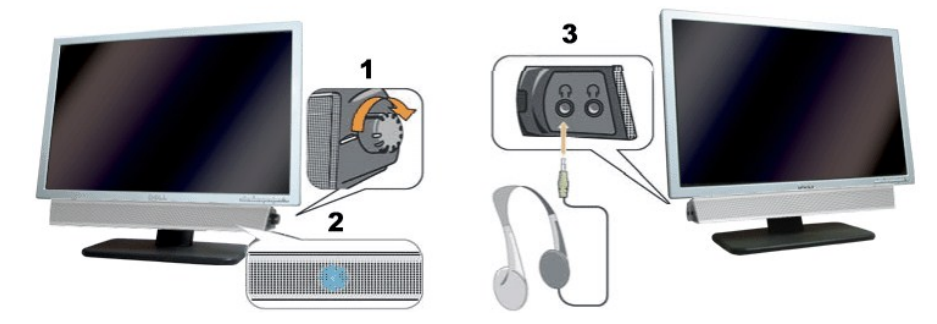

**1.** 电源/音量控制

- **2.**  电源指示灯
- **3.** 耳机接口

## 将 **Soundbar** 装到显示器上

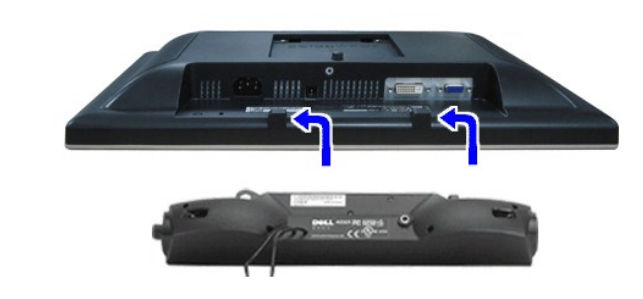

- **合 通知:** 不要让 Dell Sound Bar 之外的其它任何设备使用。
- **丝意:** Sound Bar 电源接口 -12V DC 输出只供 Dell Sound Bar (选件)使用。
- 1. 在显示器的背面操作,将两个槽与显示器后下部的两个卡舌对齐,装入 Sound Bar。
- 2. 将 Sound Bar 向左滑动,直至它卡扣到位。
- 3. 将 Soundbar 的电源线连接到显示器后面的接口。
- 4. 将 Sound Bar 背面的绿色微型立体声插头插入电脑的音频输出插孔。

#### <span id="page-18-0"></span>故障排除 **Dell™ S199WFP** 平板显示器用户指南

- [排除显示器故障](#page-18-1)
- [一般问题](#page-19-1)
- [产品特定问题](#page-20-1)
- 排除 [Soundbar](#page-20-2) 故障

▲ 警告: 在开始本节中的任何步骤之前,请遵[照安全说明](file:///C:/data/Monitors/S199WFP/cs/UG/appendx.htm#Safety%20Information)中的内容执行。

## <span id="page-18-1"></span>排除显示器故障

#### 自检功能检查 **(STFC)**

这款显示器提供了一个自检功能,可以让您检查显示器是否工作正常。如果显示器和计算机已正确连接,但显示器屏幕仍为黑屏,请执行以下步骤来运行显示器自检:

1. 关闭计算机和显示器的电源。

2. 从计算机背后拔下视频线。为确保自检工作正常, 请从计算机背后拔下数字(白色接口)和模拟(蓝色接口)线。

3. 打开显示器电源。

如果显示器检测不到视频信号或工作不正确,则浮动的 Dell 自检功能检查(Dell Self-test Feature Check)对话框(黑色背景下)会出现。在自检模式中,电源<br>指示灯保持绿色。另外,根据所选的输入,下面所示的一个对话框会连续滚动显示。

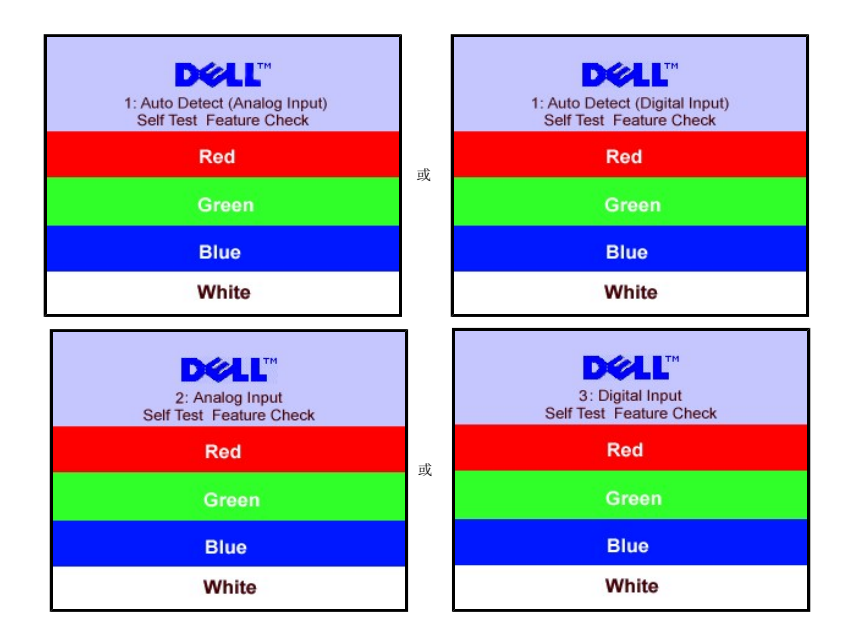

4. 在正常系统操作期间,如果视频线断开连接或已损坏,也会出现这个对话框。

5. 关闭显示器,重新连接视频线,然后打开计算机和显示器电源。

如果在执行以上步骤之后显示器屏幕仍然保持黑屏,请检查一下视频控制器和计算机系统。显示器工作正常。

#### **OSD** 警告信息

下面一条警告信息可能会出现在屏幕上,表示显示器没有同步。

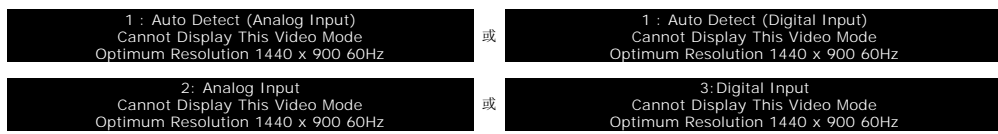

<span id="page-19-0"></span>这表示显示器不能与它从计算机接收的信号同步。此信号太高或太低,显示器无法使用。请参阅<u>[显示器规格](file:///C:/data/Monitors/S199WFP/cs/UG/about.htm#Specifications)</u>了解此显示器支持的水平和垂直频率范围。建议的模式为 1440 X 900 @<br>60Hz。

有时,屏幕黑屏而不显示警告信息。 这也可能表明显示器与计算机不同步或者显示器处于节能模式。

# <span id="page-19-1"></span>一般问题

下表包含了有关可能遇到的常见显示器问题的一般信息。

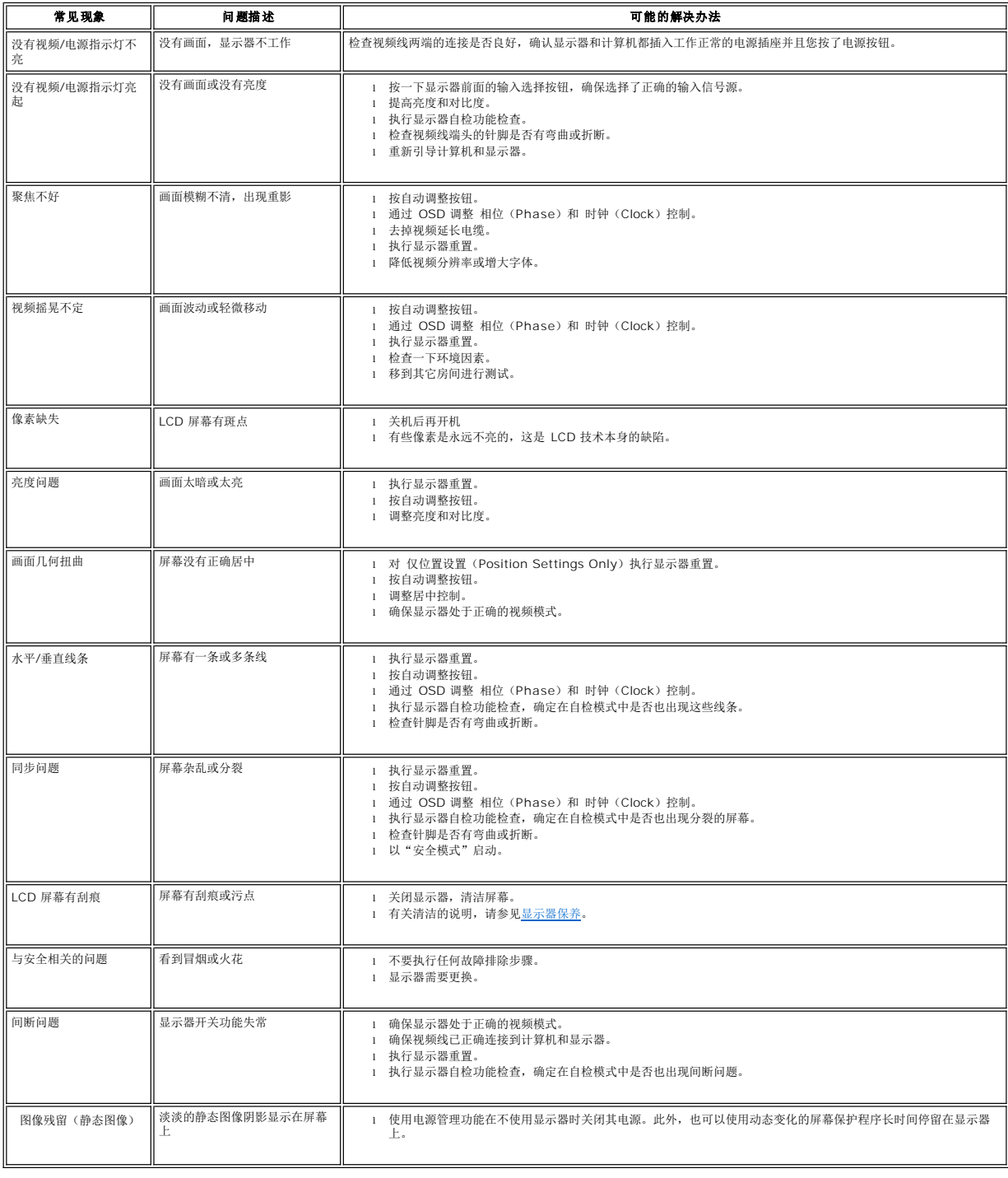

## <span id="page-20-1"></span><span id="page-20-0"></span>产品特定问题

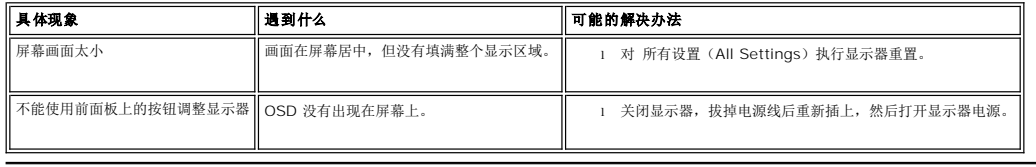

## <span id="page-20-2"></span>排除 **Soundbar** 故障

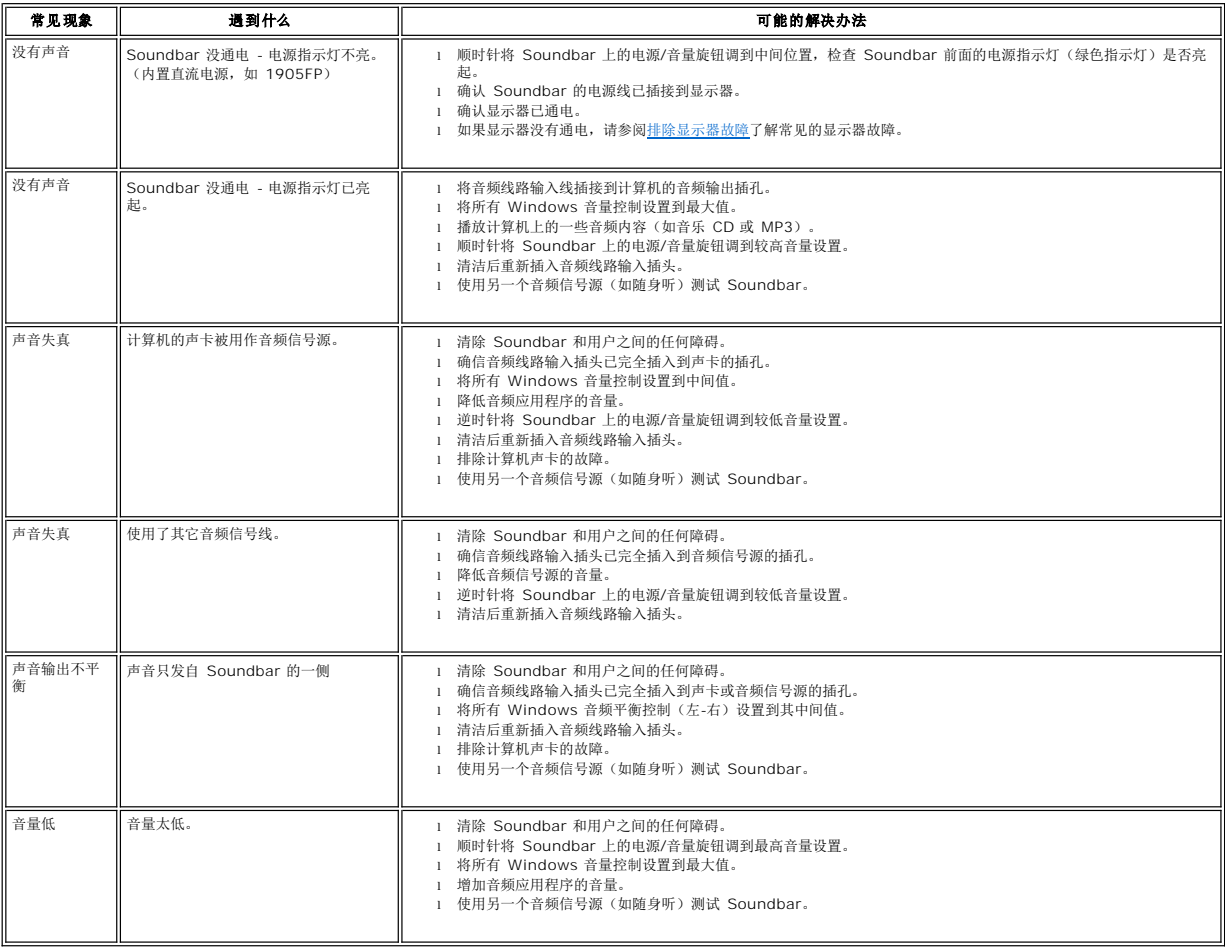

## <span id="page-21-0"></span>使用可调显示器支架 **Dell™ S199WFP** 平板显示器用户指南

● [装上支架](#page-21-1)

● [整理线缆](#page-21-2)

● [使用倾斜](#page-21-3)

● [卸下支架](#page-22-1)

## <span id="page-21-1"></span>装上支架

4 注: 在显示器出厂时,该支架是分开和展开的。

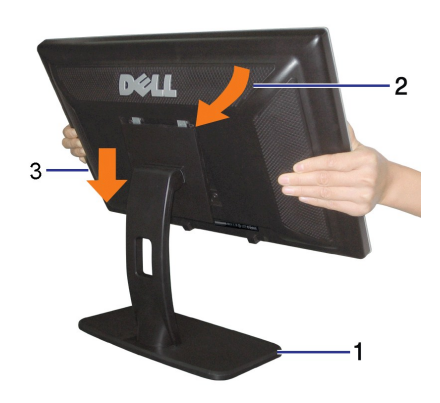

安装支架: 1. 把底座放置于平台上; 2. 使显示器后面的凹槽与支架上的两个卡舌相吻合; 3. 向下扣显示器直到听到喀嚓声。

## <span id="page-21-2"></span>整理线缆

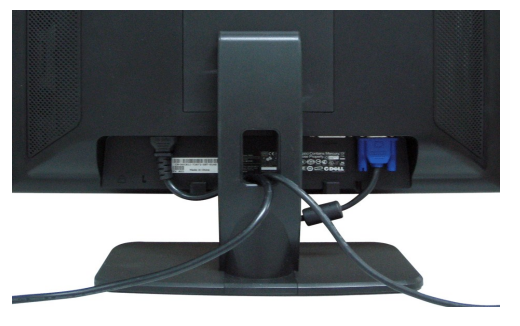

将所有必要的线缆连接到显示器和计算机后(请参阅<u>[连接显示器](file:///C:/data/Monitors/S199WFP/cs/UG/setup.htm#Connecting%20Your%20Monitor)</u>了解如何连线),请按如下所示使用线缆固定夹将所有线缆整齐的整理在一起。

## <span id="page-21-3"></span>使用倾斜

您可以调整显示器来适合自己的观看需要。

<span id="page-22-0"></span>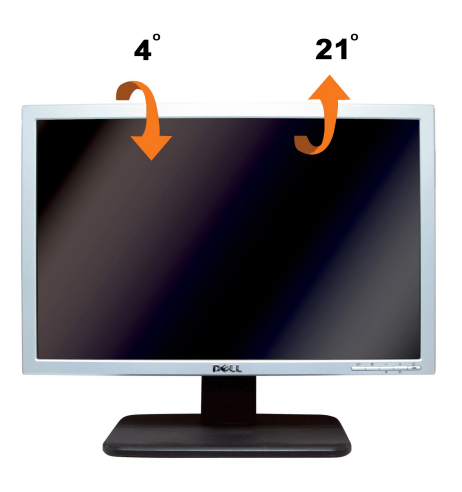

## <span id="page-22-1"></span>卸下支架

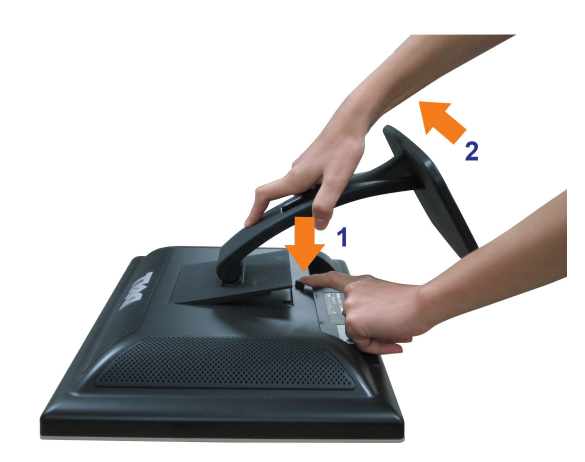

将显示器面板放到一个软布或软垫之后,完成以下步骤来卸下支架。

1. 把显示器放置在稳定的平台上;<br>2. 按支架松开按钮,提起支架使其与显示器脱离。